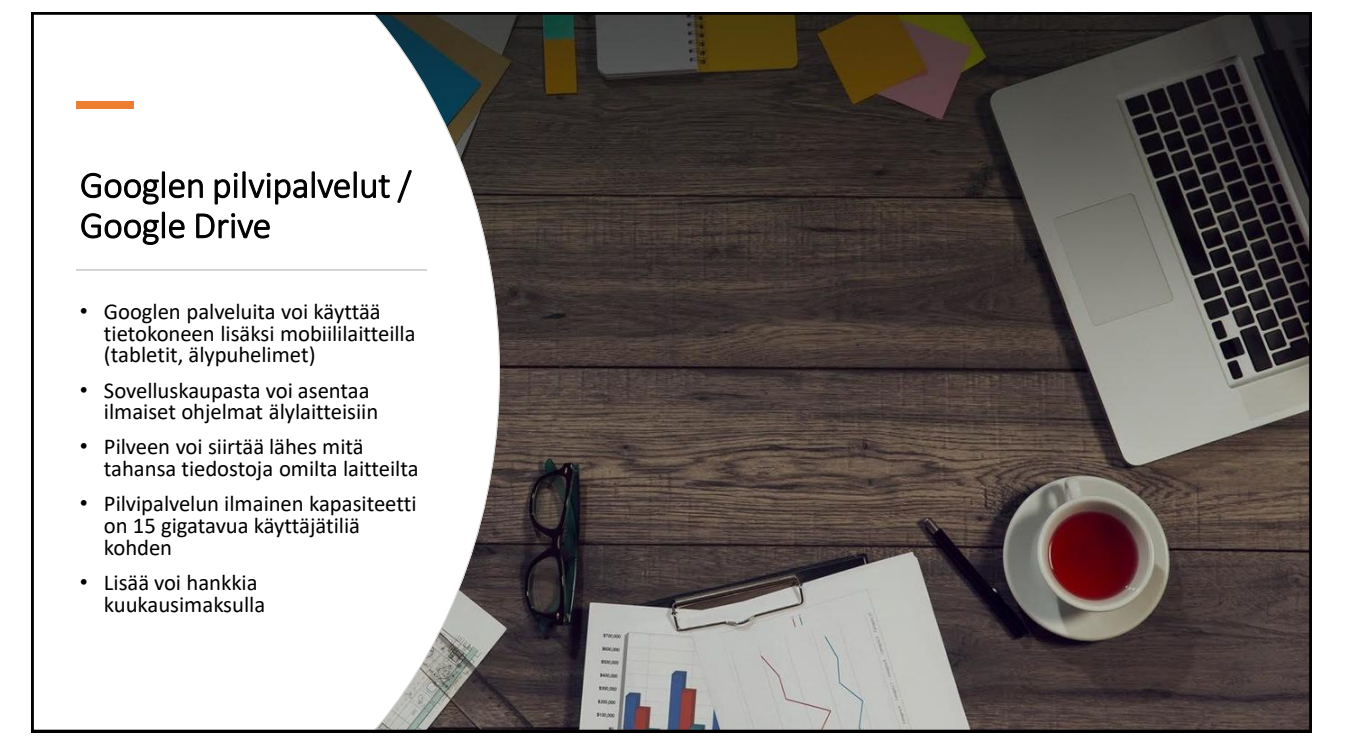

1

# Mikä on Google Drive ?

- **Google Driven avulla voi tallentaa tiedostoja Googlen pilveen**
- Google Drive kulkee käyttäjänsä mukana ja mahdollistaa reaaliaikaisen työskentelyn mistä tahansa, miltä laitteelta tahansa, milloin tahansa
- Voit kutsua henkilöitä muokkaamaan ja kommentoimaan samaa dokumenttia samanaikaisesti
- Muokkaukset tallentuvat versiohistoriaan ja voit aina halutessasi palata aiempaan versioon
- Dokumentit tarjoavat mahdollisuuden irrottautua useiden tiedostoversioiden lähettämisestä sähköpostin liitteenä edestakaisin
- **Kuinka paljon Google Docsissa on tallennustilaa**?
- Ilmaista tilaa on viisitoista gigatavua. Tämän jälkeen tallennustila on maksullista
- **Mitä tiedostojen synkronointi tarkoittaa?**
- Jos teet muutoksia Drivessa oleviin tiedostoihin, ne päivittyvät automaattisesti mobiililaitteissa. Jos´<br>aloitat työskentelyn tietokoneella, voit jatkaa sitä<br>toisella tietokoneella tai mobiililaitteella
- **Mitä kaikkea voi tallentaa?**
- Mitä tahansa, kunhan tiedostojen tallennuskapasiteetti 15 Gt ei ylity
- Google Driveen voi siirtää kokonaisia kansioita omalta koneelta

### Mikä on Google Drive ?

- **Mitä hyötyä pilvipalveluista on?**
- Pilvipalvelussa tiedostot ovat turvassa, vaikka tietokoneen kovalevy hajoaisi
- Aikaisemmin tiedostoja on jaettu pääsääntöisesti lähettämällä sähköpostilla käyttäjältä toiselle
- Pilvipalvelun avulla tiedostoihin pääsee käsiksi mistä tahansa. Käyttäjän tarvitsee vain lähettää linkki, josta kyseinen kuva tai tekstidokumentti löytyy
- **Miten Google Drive eroaa kilpailijoista?**
- Google on yhdistänyt nettitallennukseen Google Docs palvelunsa, jolla tiedostoja voi muokata selaimella (esim. Chrome)
- **Pääseekö tiedostoihin käsiksi mobiililaitteella?**
- Kyllä pääsee. Google Drive on tarjolla Android-laitteille sekä Applen laitteille (iPhone, iPad ym).

3

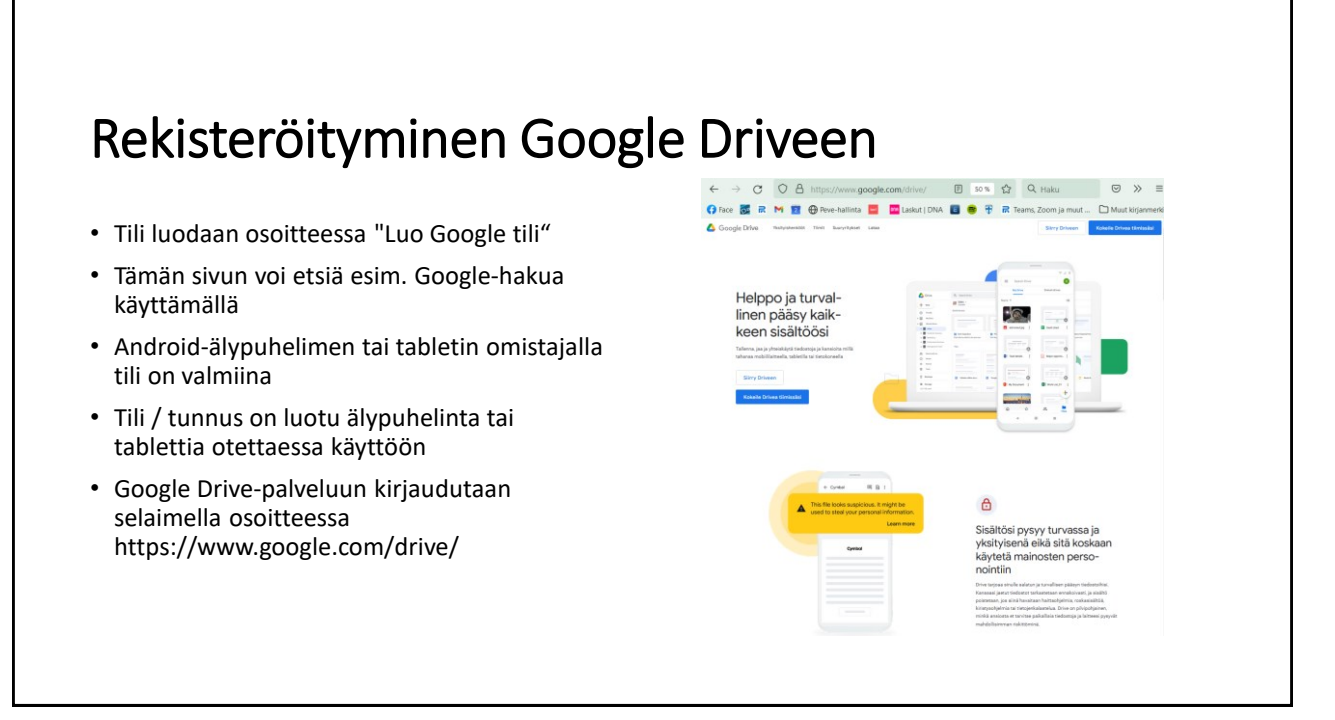

## Kirjautuminen

- Syötä selaimen osoitteeksi http://www.google.com/drive/
- Käyttäjä valitsee **Siirry Googl**e **Driveen**painikkeen
- Tämän jälkeen hän syöttää käyttäjätunnuksensa ja salasanansa
- Näkymä sisäänkirjautumisen jälkeen oikealla
- Palvelusta **kirjaudutaan ulos** oikeasta yläkulmasta
- Uloskirjautumisen jälkeen selaimen voi sulkea

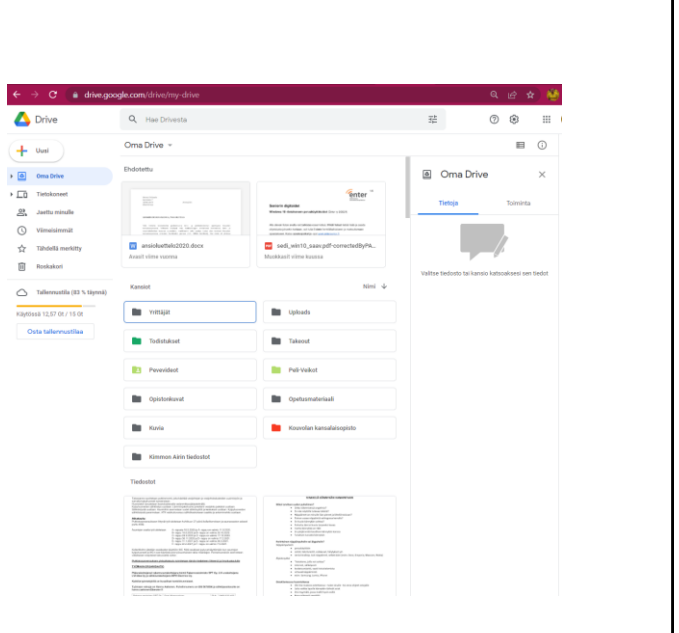

5

#### Kansion luonti

- Kirjaudu Google Driveen https://www.google.com/dri ve/
- Luo Google Driveen uusi kansio klikkaamalla hiirellä sinistä UUSI-painikepalkkia
- Anna kansiolle haluttu nimi, esimerkiksi **Harjoitukset**

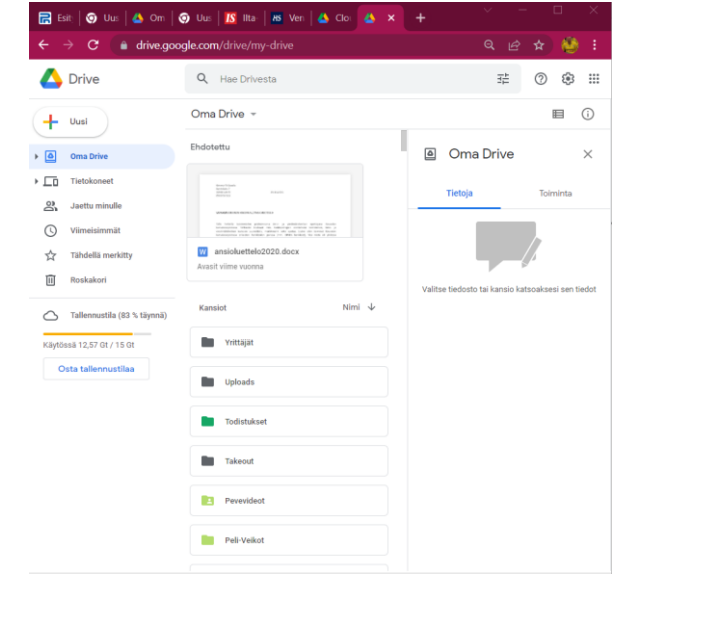

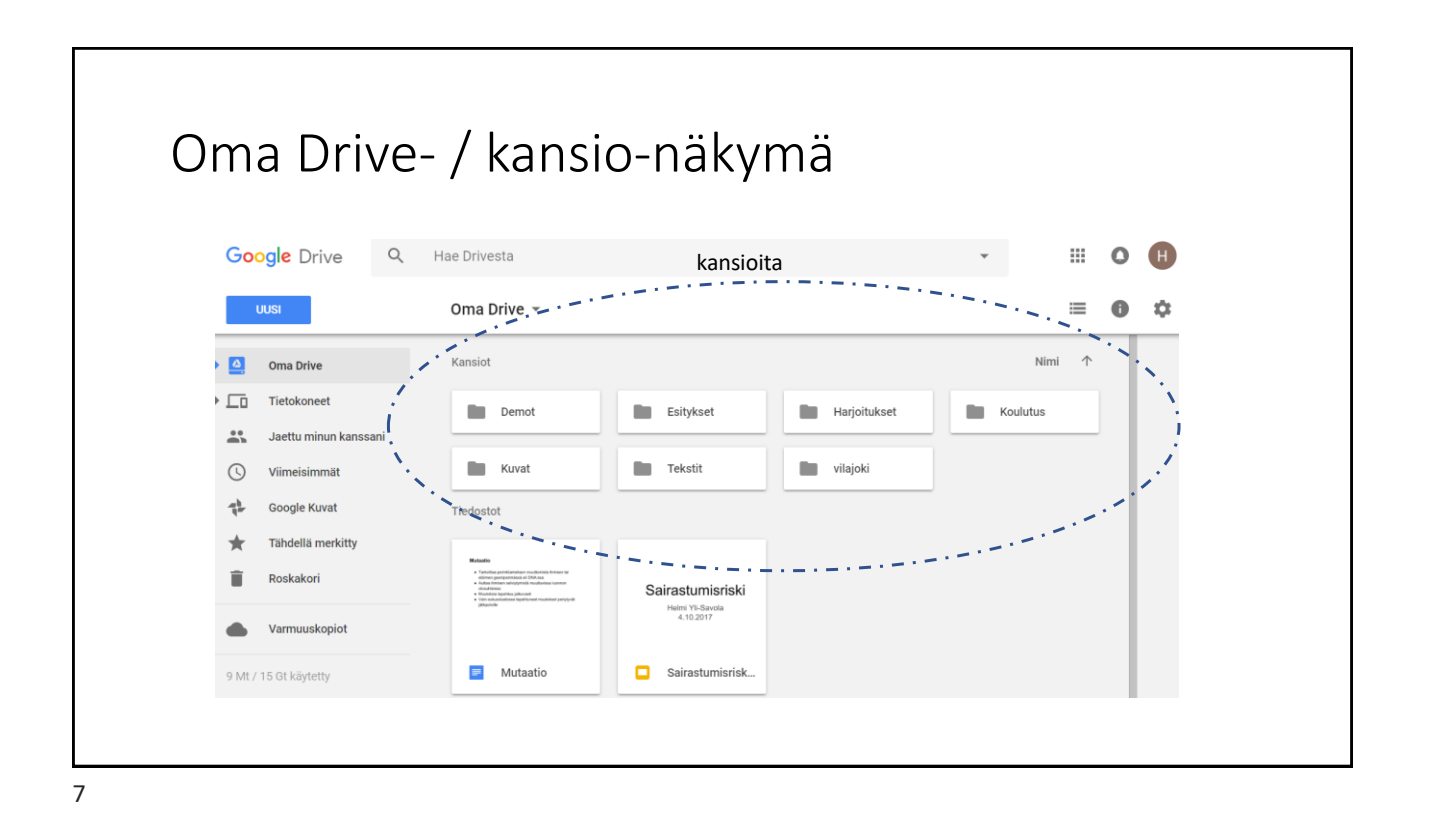

#### Tiedostojen siirto Google Driveen  $\rightarrow$   $\sigma$ • Muuta Harjoitukset -kansio Drive  $Q_i$  Hae Dr ල aktiiviseksi  $+$  usi kaksoisnapsauttamalla sitä  $\rightarrow \boxed{\Delta}$  Oma Driv  $\overline{\phantom{a}}$   $\overline{\phantom{a}}$  Tietoko • Kun haluat siirtää tiedostoja  $\frac{3}{2}$  Jaettu minul  $\bigcirc$  Vimeisi omalta koneelta pilveen niin  $\frac{1}{2}$  Tähdellä m valitse hiirellä UUSI-painikepalkki [ii] Roskakori  $\bigcirc$  Tallennustik • Valitse tämän jälkeen toiminto **Lataa tiedosto Driveen** • Valitse tämän jälkeen tiedostot omalta koneelta halutusta Oma Driv kansiosta

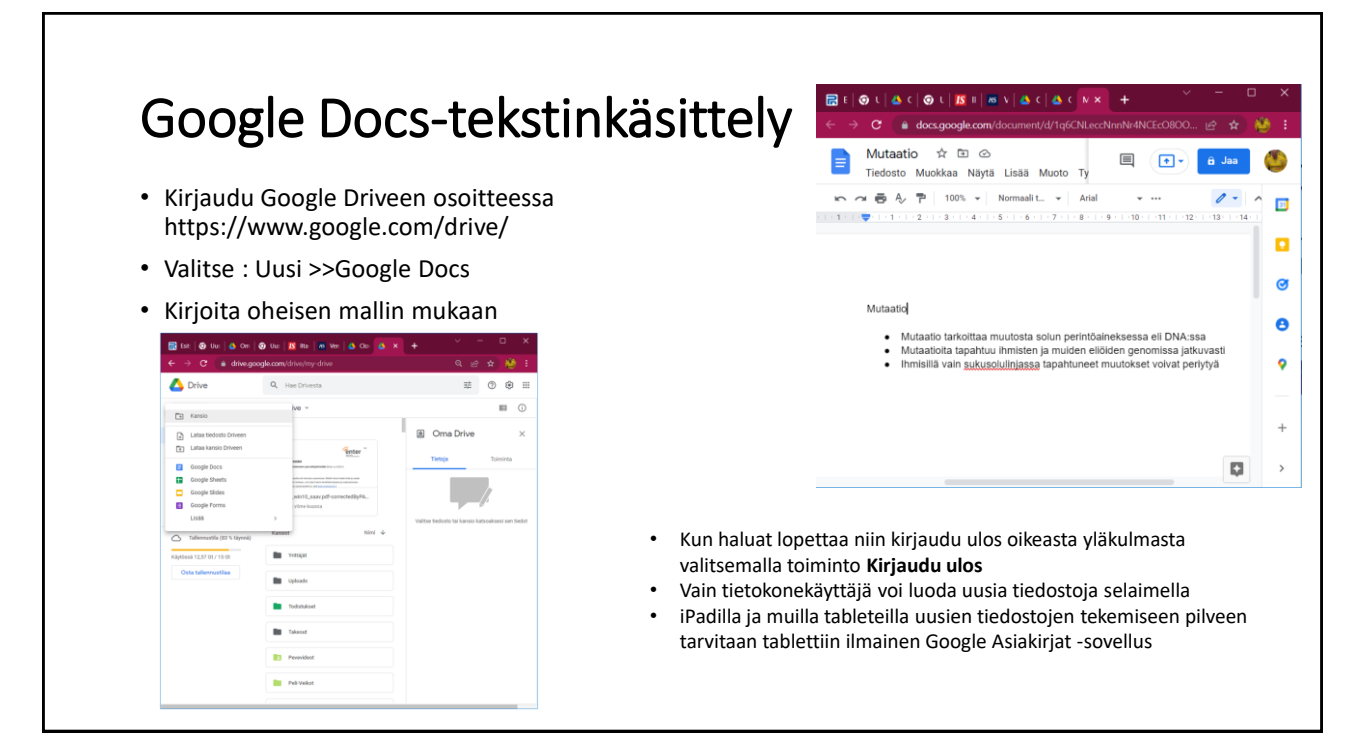

9

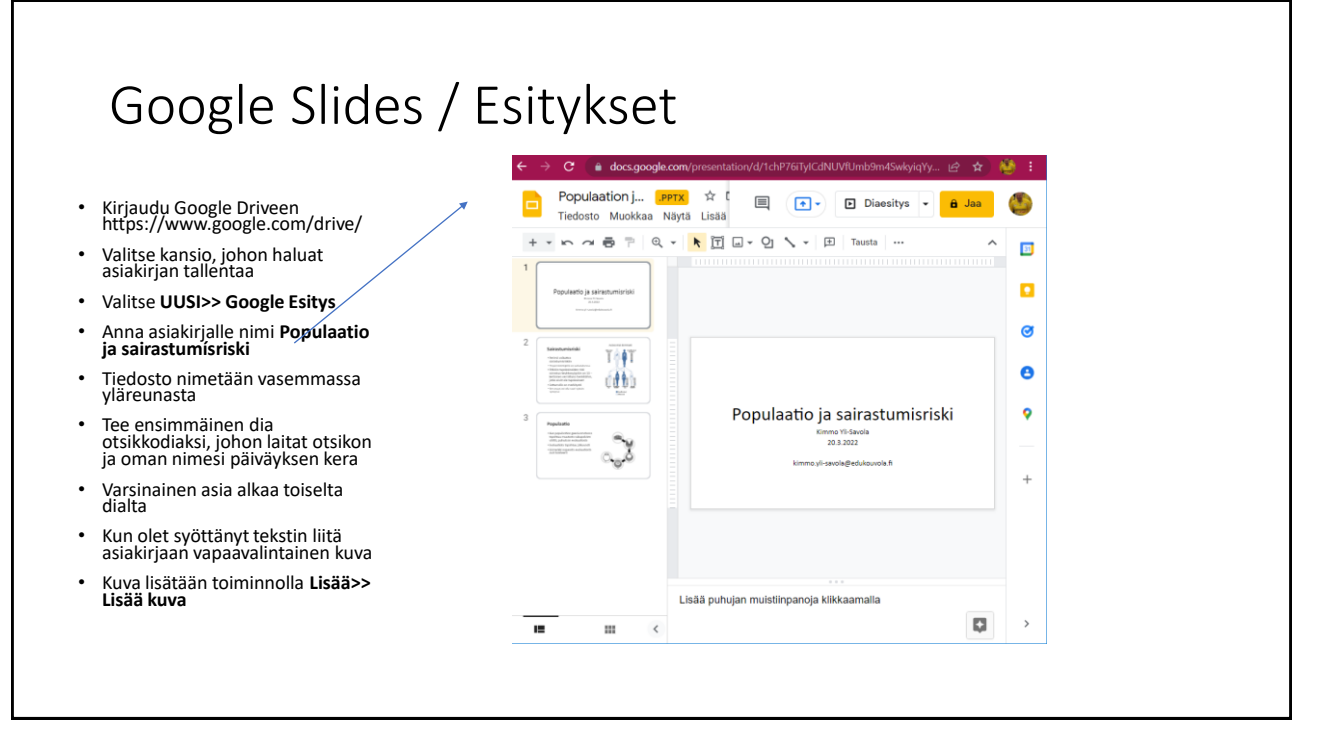